## Saisie des éléments de convention de stage Module réservé aux étudiants

De votre saisie dépendra la bonne gestion de votre dossier. Rapprochez-vous également de votre secrétariat pédagogique qui pourra vous aider pendant votre saisie.

Le module se trouve à cette adresse : http://www.fsi-adm.ups-tlse.fr/fsi/intra/stage\_saisie.php, uniquement sur le campus (bâtiment 3TP1, bâtiment 2A, accueil au 3PN, bibliothèque, votre laboratoire d'accueil...).

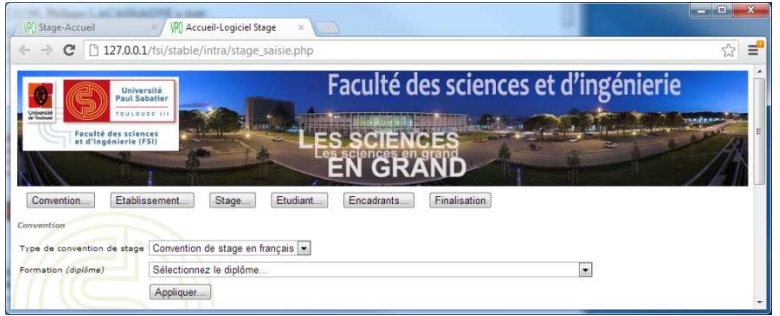

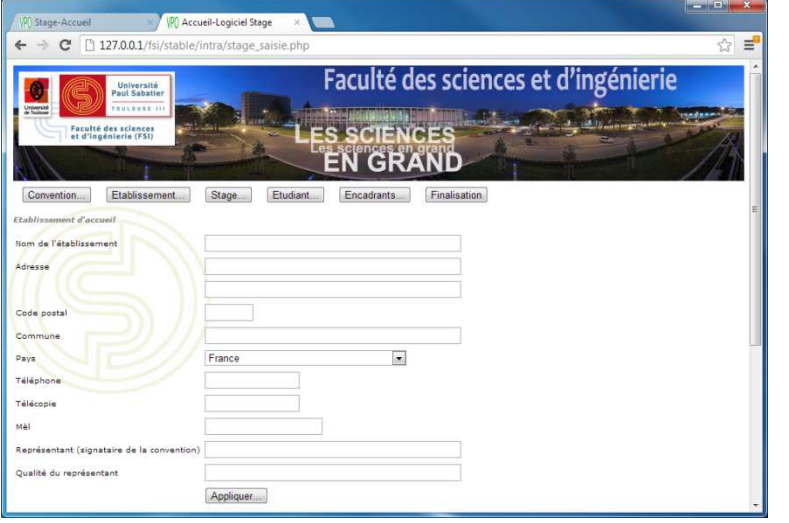

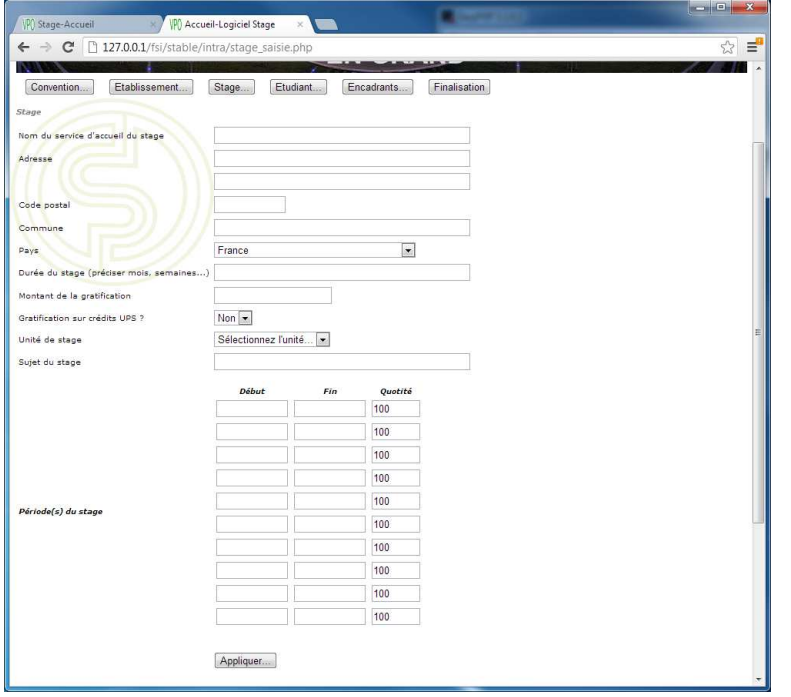

La première étape vous demande le type de convention de stage. Vous avez le choix entre français ou anglais (pour les stages en entreprise ou administration) et convention d'accueil (pour les stages en laboratoire de l'université).

Vous choisissez ensuite votre diplôme d'inscription.

Cliquez sur « Appliquer ».

Vous allez ensuite saisir les coordonnées de votre établissement d'accueil, au sein duquel votre stage va se dérouler.

Précisions :

Le mail est celui de l'établissement, secrétariat de la direction, par exemple.

Le représentant est le nom de la personne qui signe la convention.

La qualité du représentant est son titre dans l'établissement : DRH, Directeur, PDG…

Cliquez sur « Appliquer ».

La troisième partie concerne les paramètres de votre stage.

Si le service est situé à la même adresse que l'établissement d'accueil, laissez les champs Adresse, Code postal, et Commune vides.

La durée du stage est un texte « Six semaines », « un mois »…

Le montant de la gratification, si vous en percevrez une, devrait de préférence être de la forme « 436,05 EUR ».

L'unité dépend du diplôme que vous avez saisi à la première étape.

Vous pouvez saisir plusieurs périodes de stage. Pour chacune, précisez la hauteur du temps partiel si ce n'est pas à plein temps (100%). Pour un mi-temps, saisissez « 50 », par exemple.

Cliquez sur « Appliquer ».

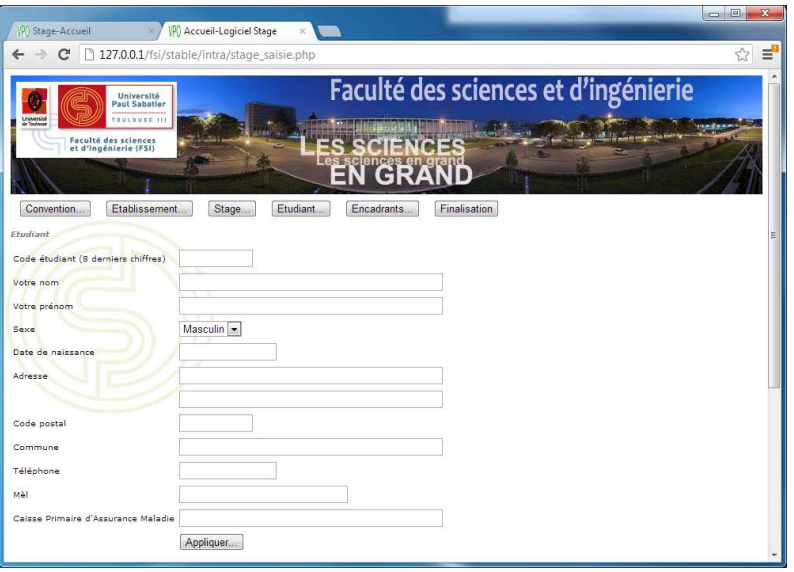

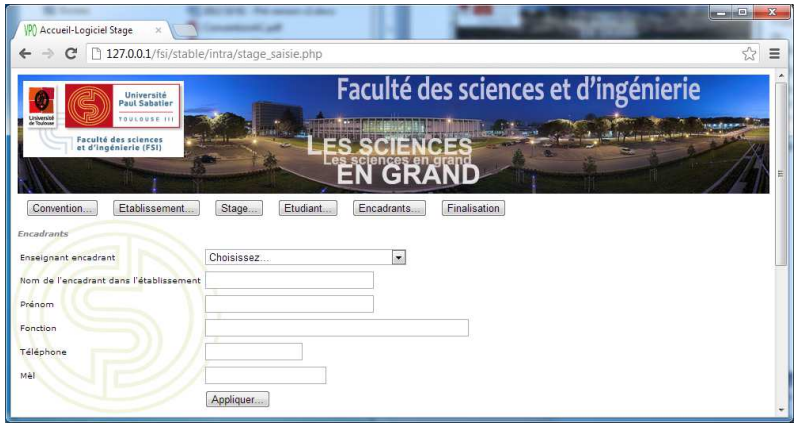

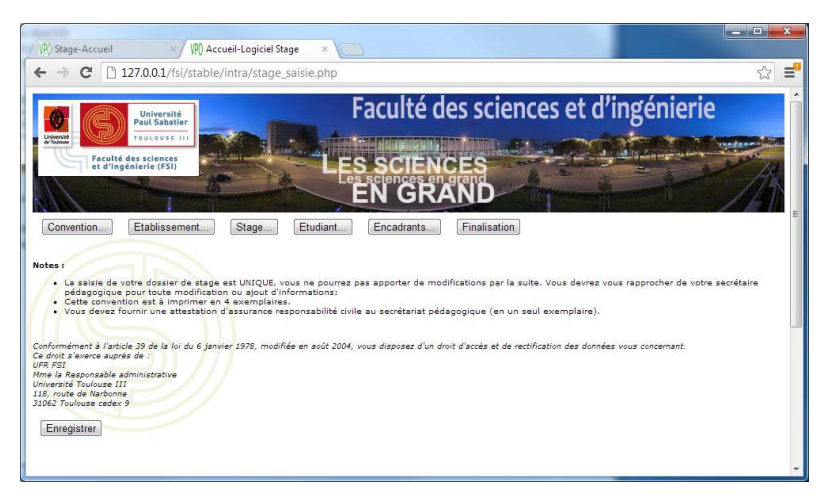

Dans cet onglet, vous allez saisir les informations vous concernant.

Votre date de naissance doit être au format «  $01/01/1980$  ».

La caisse primaire d'assurance maladie est probablement votre mutuelle étudiante.

Cliquez sur « Appliquer ».

Dans cet onglet vous allez saisir les tuteurs qui vont encadrer votre stage.

L'enseignant est connu du logiciel, vous avez juste à le choisir dans la liste. Ses coordonnées vont être automatiquement ramenées de l'annuaire.

Les autres champs concernent la personne de l'établissement d'accueil qui va encadrer votre stage.

Cliquez sur « Appliquer ».

Ce dernier écran vous donne des informations importantes concernant le complètement de votre dossier de stage.

Vous pouvez revenir sur n'importe quel onglet de ce module, pour vérification et/ou modification.

Cliquez sur « Enregistrer ».

Si le dossier de stage est correct, le module vous indiquera que l'enregistrement est effectué. Sinon les données seront réaffichées avec le ou les messages indiquant la nature du problème.